■7-1-6 仕入計上を取り消す

レンタル一括仕入を処理した後、レンタル仕入内容の変更を行う場合に実施します。

## 【ポイント】

「レンタル一括仕入」の処理後でないと当取消処理は行えません。「レンタル一括仕入」が未処理の場合は、「受付入 力」や「一括仕入内容変更入力」等からレンタル仕入内容の変更を行います。

「レンタル一括仕入取消」を行い、レンタル仕入内容の変更を行った後は、再度「レンタル一括仕入」処理を行うことが必 要です。

1. 「支払」メニューをクリックします。

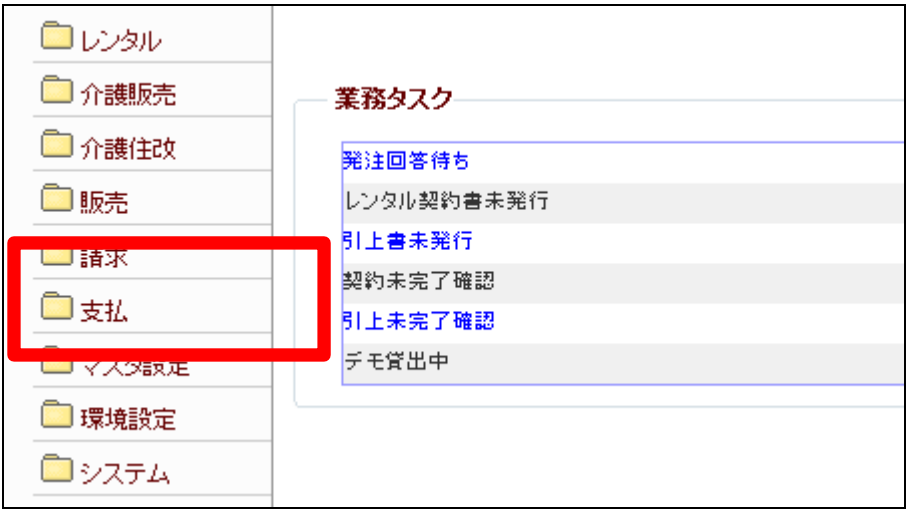

2.

メニューが展開されますので、「レ ンタル一括仕入取消」メニューを選 択します。

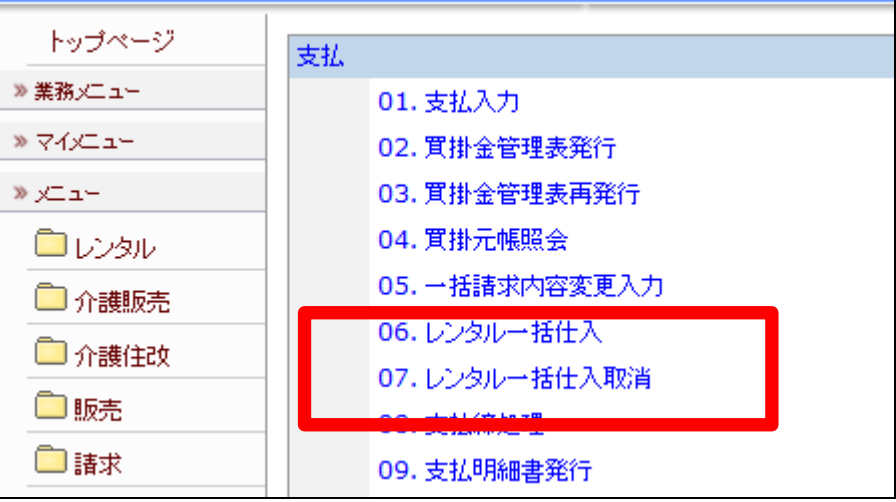

3.

レンタル一括仕入取消処理の画 面が表示されます。

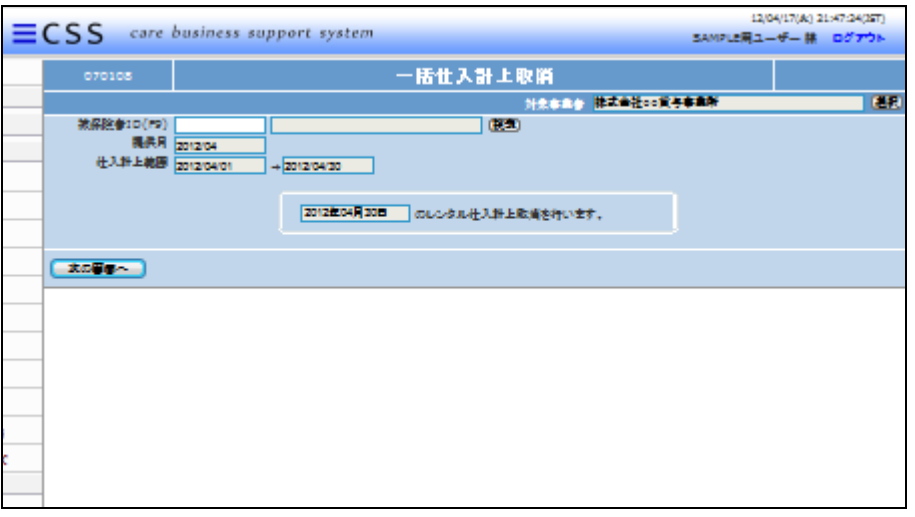

4.

仕入取消を行う被保険者を「検索」 ボタンから選択します。

「次の画面へ」をクリックします。

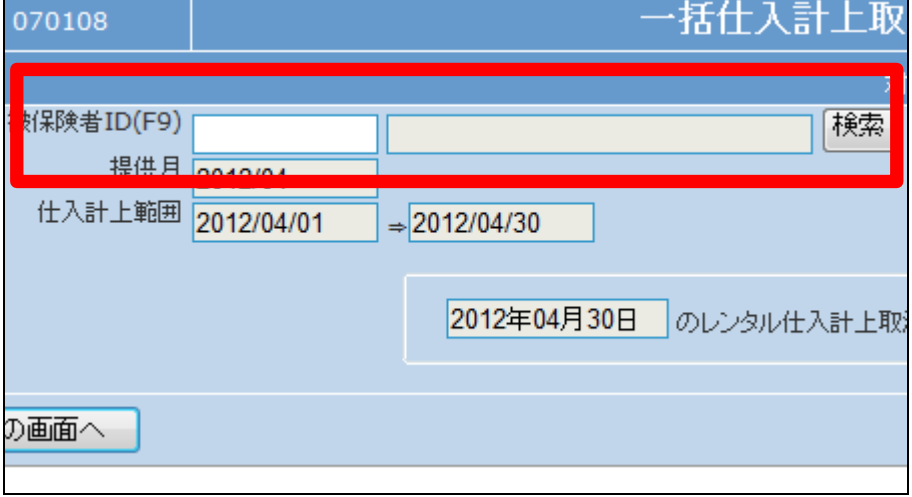

5.

内容を確認後、「次の画面へ」をク リックします。

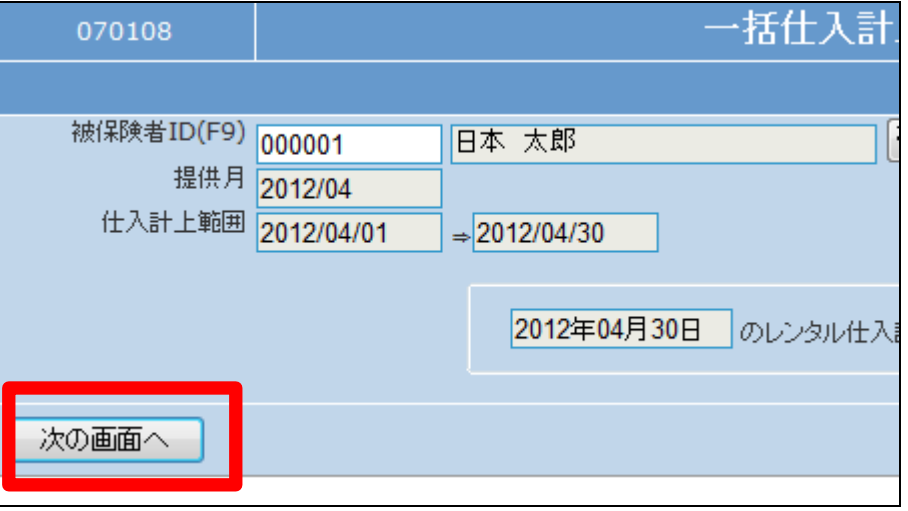

6.

レンタル仕入取消処理画面が表 示されます。

レンタル仕入を取り消す場合は 「更新する」をクリックします。

取消処理を中止する場合は「戻 る」をクリックします。

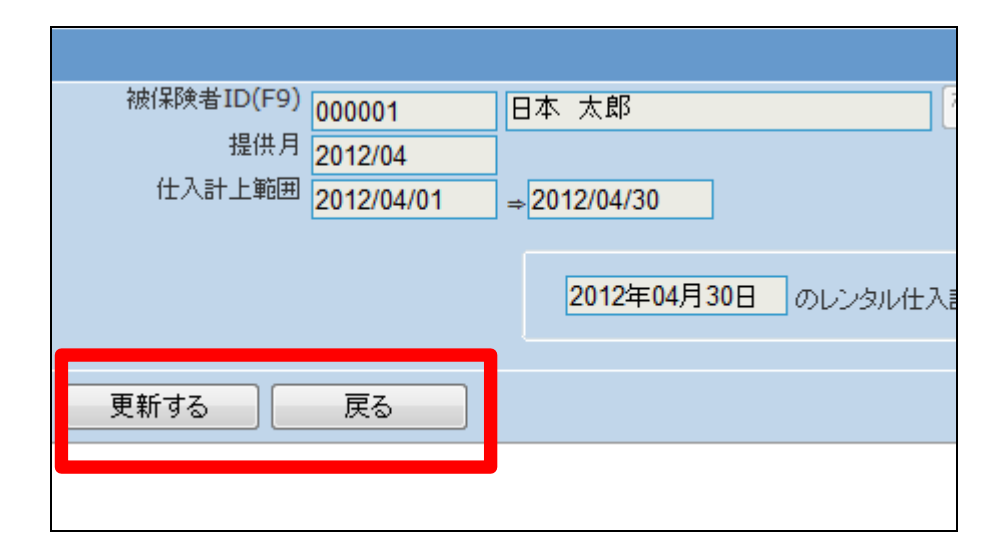

7. レンタル仕入取消処理が終了致し ました。

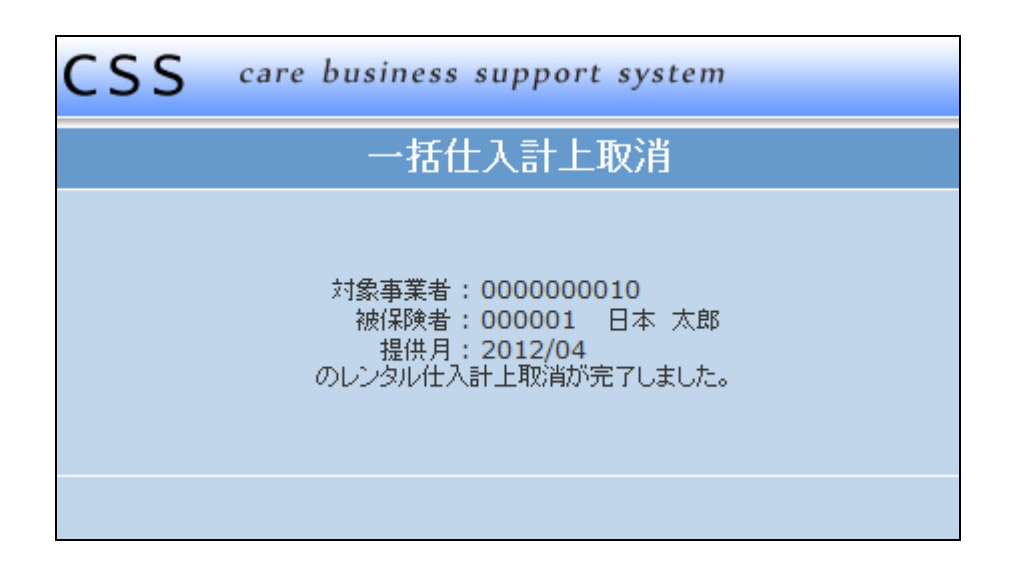

【ポイント】

「レンタル一括仕入取消」を行い、 レンタル仕入内容の変更を行った 後は、再度「レンタル一括仕入」処 理を行って下さい。